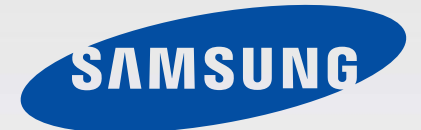

Guide d'utilisation

# Multiroom Link

(Pour les utilisateurs du Soundbar)

## Imaginez les possibilités

Merci d'avoir acheté ce produit Samsung. Profitez de tous les avantages offerts par notre service intégral ! Enregistrez votre produit dès aujourd'hui sur le portail

> www.samsung.com/register et sélectionnez Enregistrement de produit

Les chiffres et les illustrations contenus dans ce Guide d'utilisation sont fournis à titre de référence uniquement et pourraient ne pas représenter exactement le produit.

# **CONTENUS**

#### BRANCHEMENTS 3

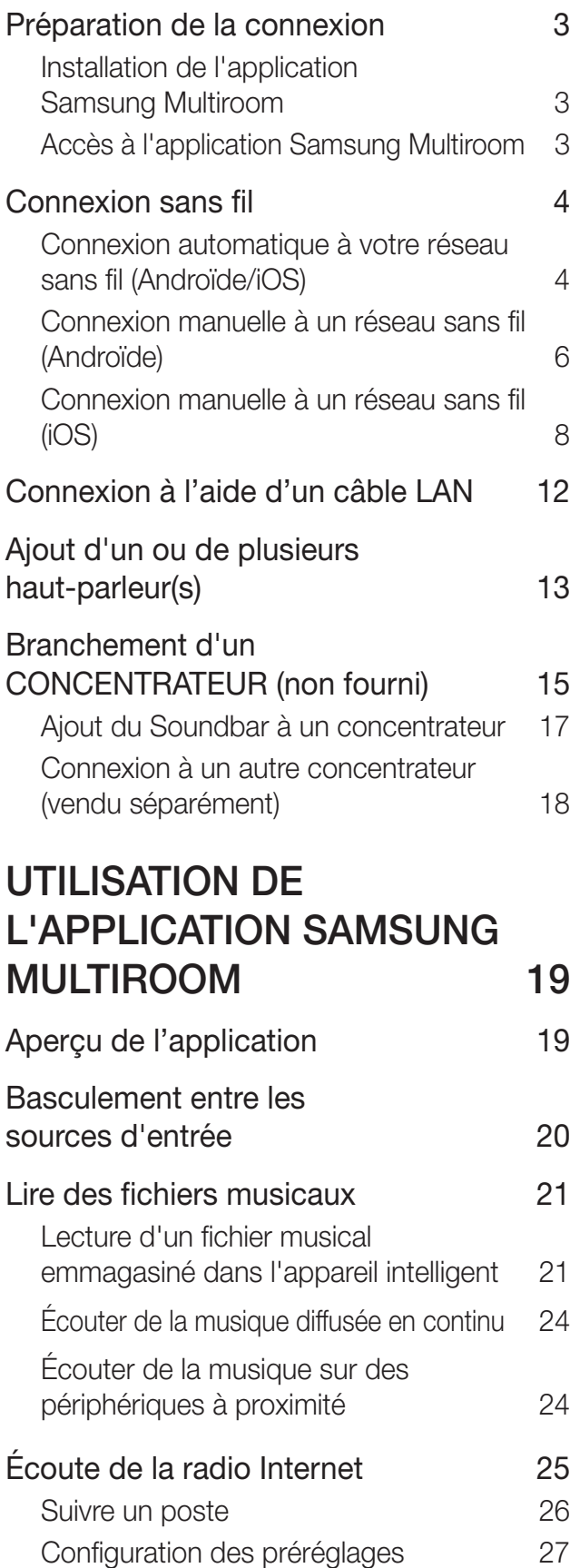

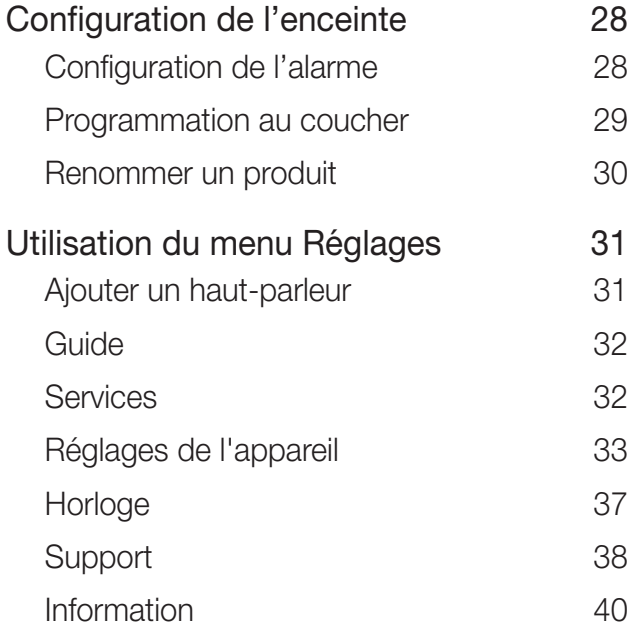

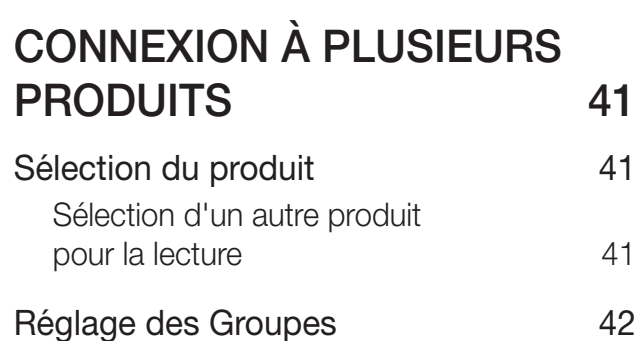

Réglage du Mode ambiophonique 43

UTILISATION DE DIVERSES FONCTIONS 45 Lecture du contenu média

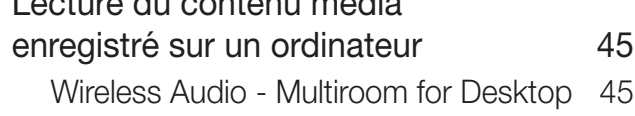

### DÉPANNAGE 48

# BRANCHEMENTS

### PRÉPARATION DE LA CONNEXION

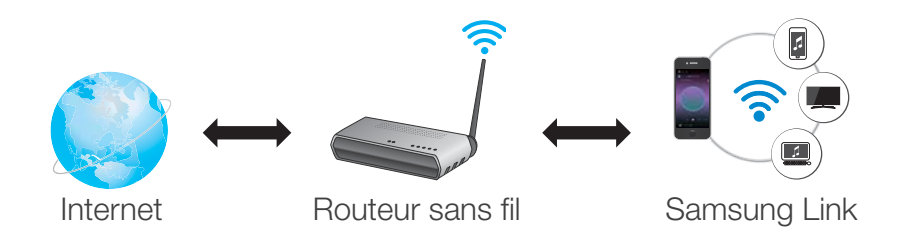

- *1* Exigences : routeur sans fil, appareil intelligent
- *2* Le routeur sans fil doit être connecté à Internet.
- *3* L'appareil intelligent doit être connecté au routeur par une connexion Wi-Fi.

### Ɣ Installation de l'application Samsung Multiroom

Pour utiliser le produit, vous devez télécharger, puis installer l'application Samsung Multiroom en y accédant par Google Play ou l'App Store.

Une fois l'application **Samsung Multiroom** installée, vous pouvez écouter les pistes musicales stockées sur votre appareil intelligent, des appareils branchés et d'autres fournisseurs de contenu et de stations radio Internet en utilisant le produit.

#### Androïde

\* Recherche dans Market : Samsung Multiroom

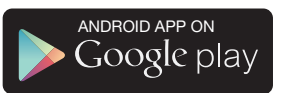

#### iOS

\* Recherche dans Market : Samsung Multiroom

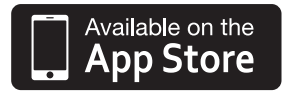

### Ɣ Accès à l'application Samsung Multiroom

Pour accéder à l'application Samsung Multiroom appuyez sur l'icône Multiroom de votre appareil intelligent.

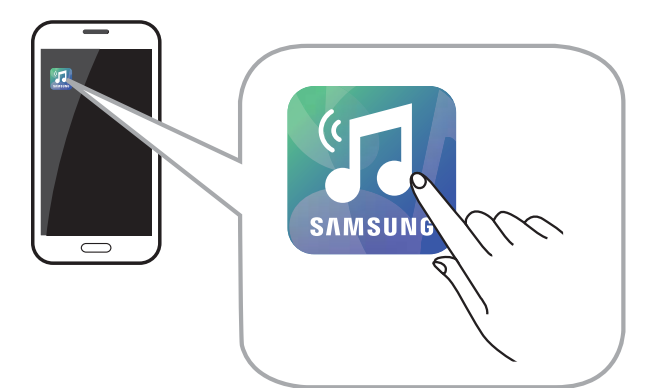

Veuillez fermer l'application Samsung Multiroom si des produits audio ne sont pas utilisés sans quoi la pile de votre appareil intelligent pourrait s'épuiser rapidement.

### CONNEXION SANS FIL

#### Ɣ Connexion automatique à votre réseau sans fil (Androïde/iOS)

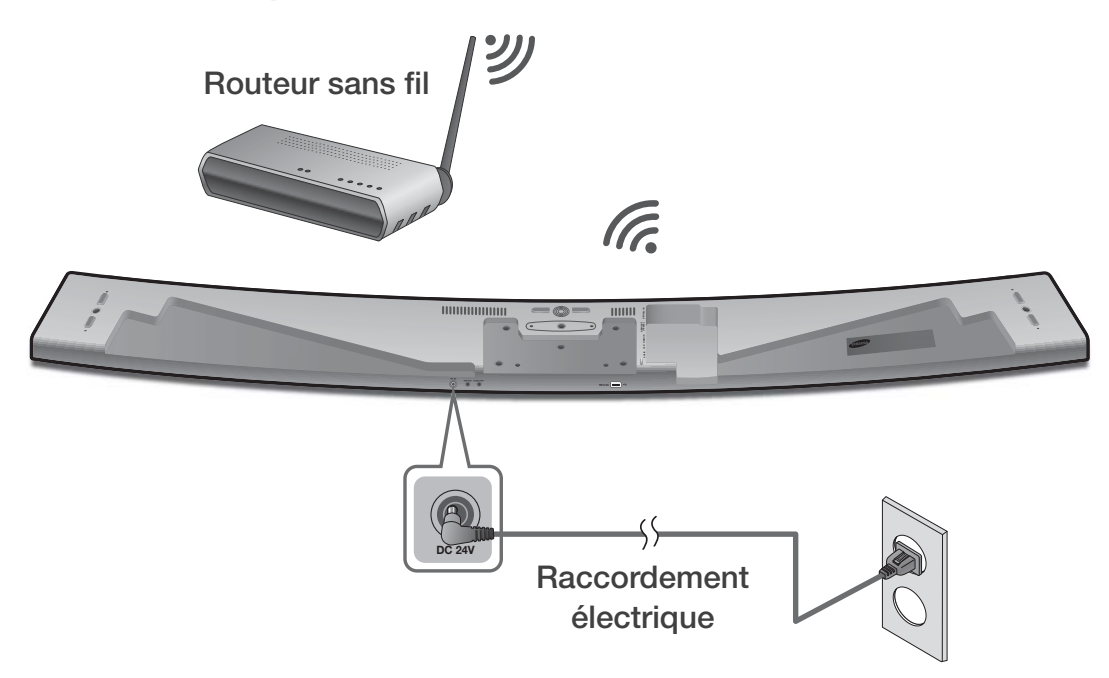

- *1* Branchez le produit dans une prise électrique.
- *2* Sur votre appareil intelligent, sélectionnez l'application Samsung Multiroom.
- *3* Consultez le Tutorial, puis appuyez sur Connect Now.
	- o Il recherche l'appareil disponible pour l'appariement.

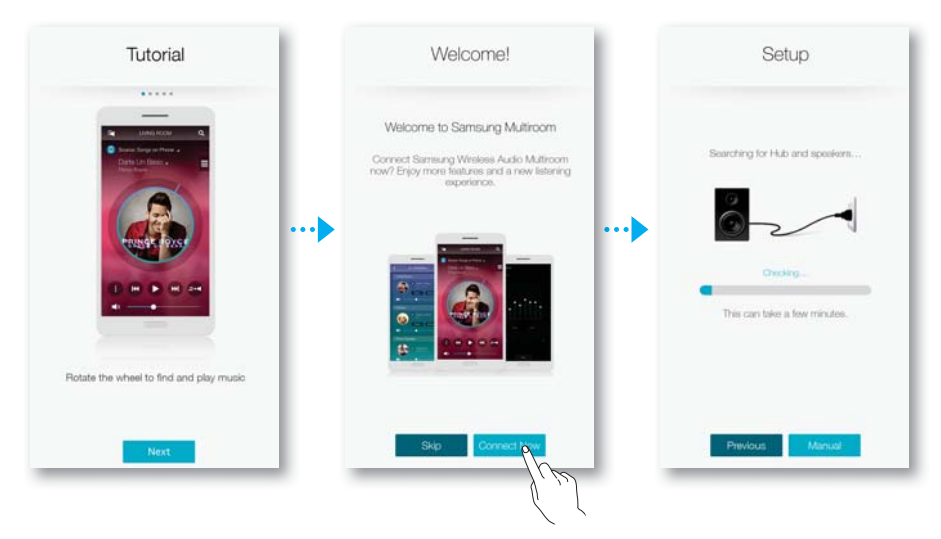

- *4* Une fois l'appareil trouvé, il tente de se connecter au réseau sans fil. Dans le cas d'un réseau sécurisé, l'invite du mot de passe apparaît sur l'écran de l'appareil intelligent. Utilisez le clavier virtuel pour entrer le mot de passe.
	- Selon les environnements réseaux, le(s) produit(s) peuvent être automatiquement connectés. Sélectionnez et passez au paramétrage manuel si aucun périphérique connectable n'est trouvé. (O Androïde pages 6 et 7, iOS pages 8 à 11)
	- Sélectionnez les paramètres manuels et utilisez-les pour connecter le modèle HW-H750 ou HW-H751 au réseau. ( $\bullet$  Androïde pages 6 et 7, iOS pages 8 à 11)
- **5** Appuyez sur **Connect**.
	- La connexion réseau est instable.

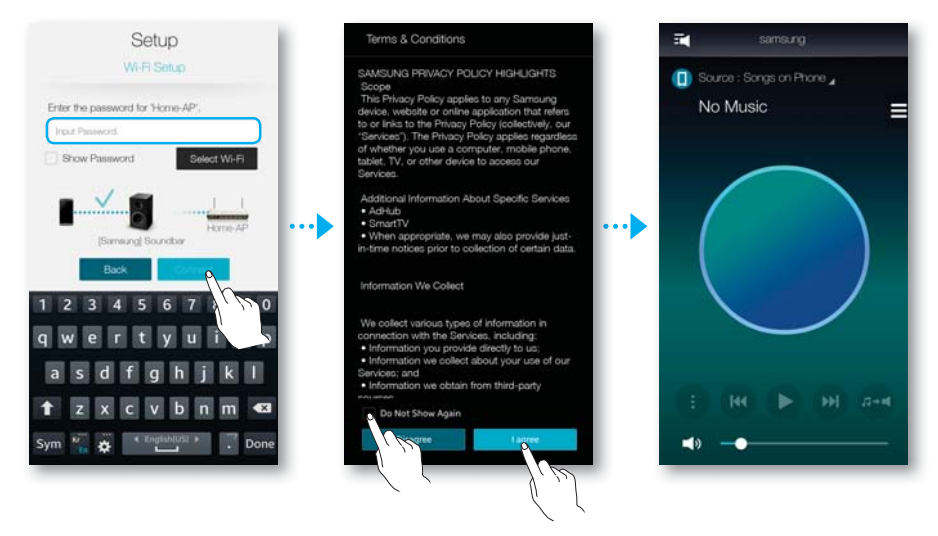

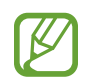

Pour se connecter de manière sécuritaire à un réseau sans fil, vous devez entrer le mot de passe valide.

- Pour une connexion à votre réseau sans fil domestique ou professionnel, consultez votre fournisseur de service ou votre administrateur réseau.
- Si le produit n'arrive pas à se brancher à votre réseau ou si la connexion réseau fonctionne anormalement, rapprochez le produit du concentrateur ou du routeur et essayez de nouveau.
- La distance entre les appareils ou l'obstruction et l'interférence générée par d'autres appareils sans fil peuvent influencer la communication entre le produit et le réseau.
- Ce produit peut être détecté par d'autres appareils Wi-Fi. Par contre, ils ne peuvent pas se connecter au produit.
- Ɣ Une fois la connexion Wi-Fi établie, elle est conservée à moins que le routeur sans fil soit remplacé ou que les paramètres réseaux soient changés.

#### Ɣ Connexion manuelle à un réseau sans fil (Androïde)

Selon les environnements réseaux, le(s) produit(s) peuvent être automatiquement connectés. En pareil cas, vous pouvez configurer le produit manuellement pour vous connecter au réseau.

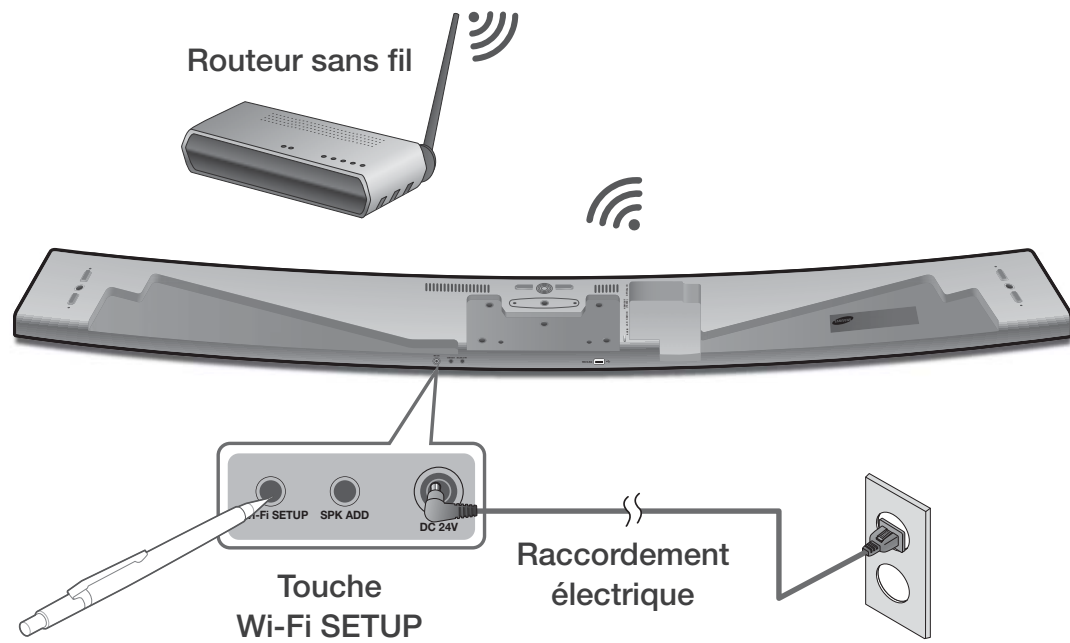

*1* Si la configuration automatique n'aboutit pas, sélectionnez Manual.

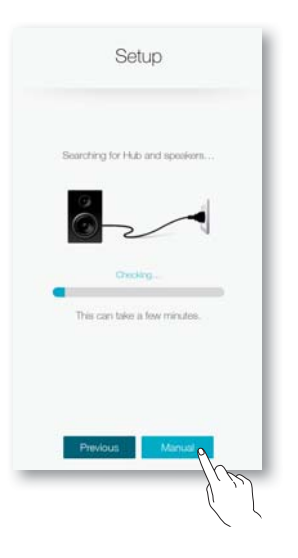

- *2* Après avoir allumé le produit, appuyez sur la touche Wi-Fi SETUP sur la face arrière pendant 5 secondes.
	- o WIFI SETUP apparaîtra sur la fenêtre d'affichage du produit et un bip retentira.
	- La fonction Wi-Fi SETUP s'activera aussi en appuyant sur la touche Anynet+ de la télécommande pendant 7 secondes.
	- Le produit peut rester pendant 2 minutes en mode de veille avant l'établissement de la connexion Wi-Fi.
- **3** Sur votre appareil intelligent, appuyez sur Next.
	- o Il recherche l'appareil disponible pour l'appariement.

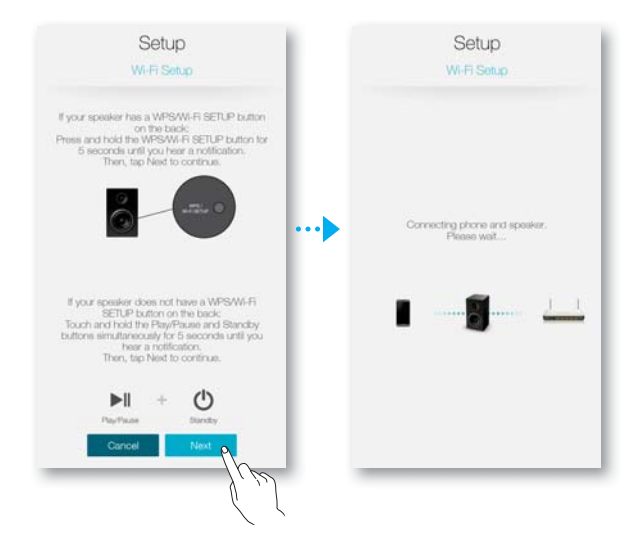

- *4* Une fois l'appareil trouvé, le produit tente d'abord de se connecter au premier appareil trouvé, puis au réseau sans fil. Dans le cas d'un réseau sécurisé, l'invite du mot de passe apparaît sur l'écran de l'appareil intelligent. Utilisez le clavier virtuel pour entrer le mot de passe.
- **5** Appuyez sur **Connect**.
	- La connexion réseau est instable.

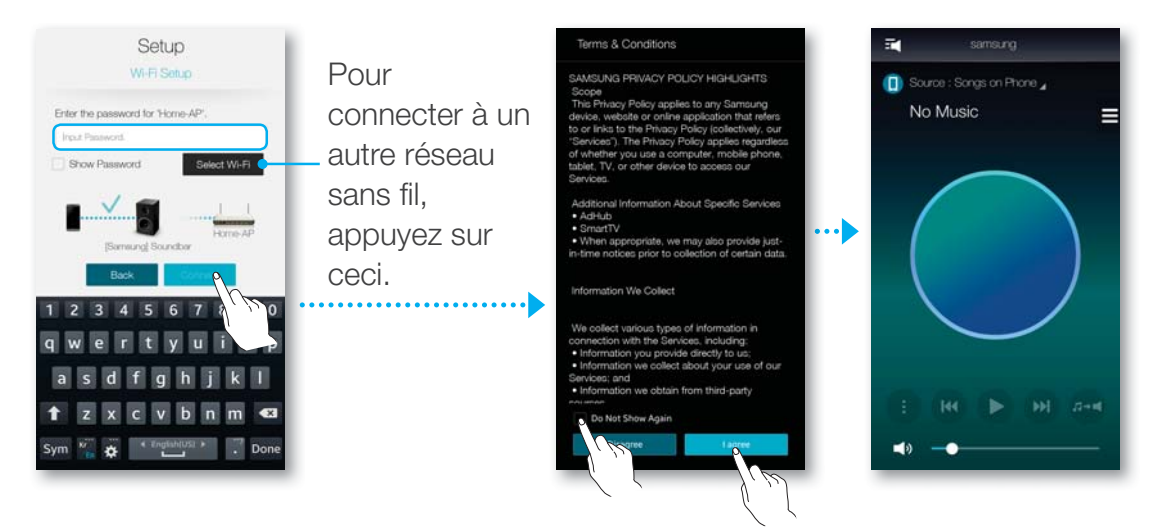

### Ɣ Connexion manuelle à un réseau sans fil (iOS)

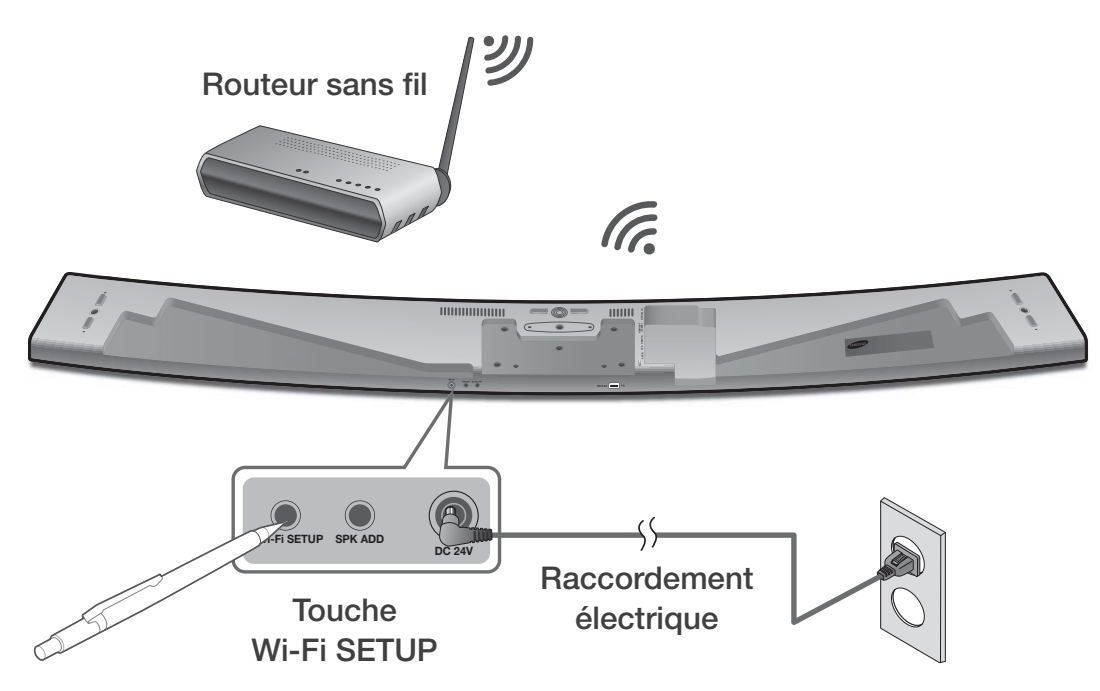

*1* Si la configuration automatique n'aboutit pas, sélectionnez Manual.

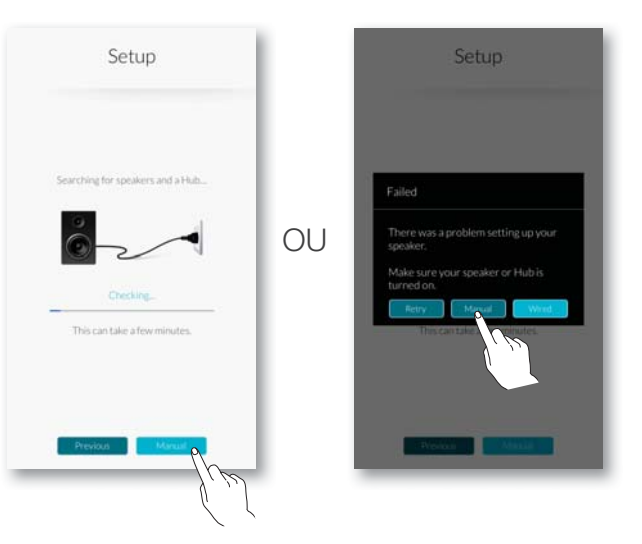

- *2* Après avoir allumé le produit, appuyez sur la touche Wi-Fi SETUP sur la face arrière pendant 5 secondes.
	- o WIFI SETUP apparaîtra sur la fenêtre d'affichage du produit et un bip retentira.
	- La fonction Wi-Fi SETUP s'activera aussi en appuyant sur la touche Anynet+ de la télécommande pendant 7 secondes.
	- Le produit peut rester pendant 2 minutes en mode de veille avant l'établissement de la connexion Wi-Fi.
- **3** Sur votre appareil intelligent, appuyez sur Next.
	- o Il recherche l'appareil disponible pour l'appariement.

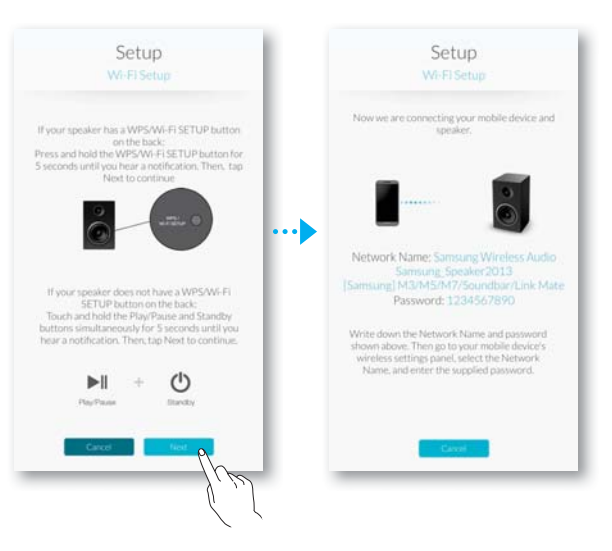

- 4 Allez à Settings → Wi-Fi dans iOS, puis sélectionnez [Samsung] Soundbar.
- *5* Pour brancher votre appareil intelligent au produit, utilisez le clavier qui apparaît pour saisir votre mot de passe.
	- Le mot de passe par défaut est 1234567890.
	- Le produit et l'appareil intelligent sont reliés entre eux.

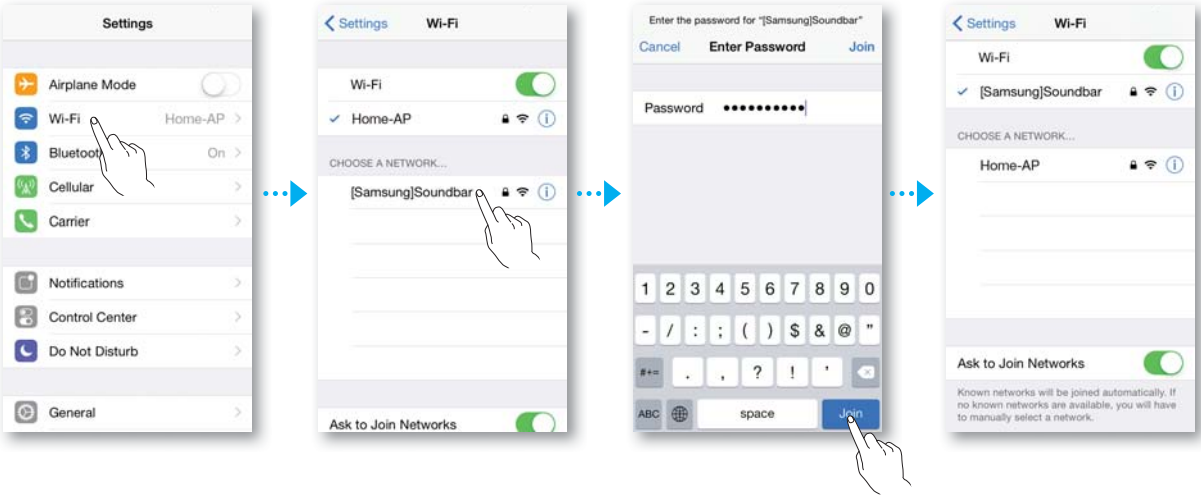

- *6* Retournez à l'application Samsung Multiroom.
- *7* Sélectionnez Next.
- *8* Dans la liste de réseau sans fil, sélectionnez votre réseau.
- *9* Dans le cas de réseaux sécurisés, l'invite du mot de passe apparaît sur l'écran de l'appareil intelligent. Utilisez le clavier virtuel pour entrer le mot de passe.
	- Une fois que vous avez terminé, le produit se connecte au réseau.

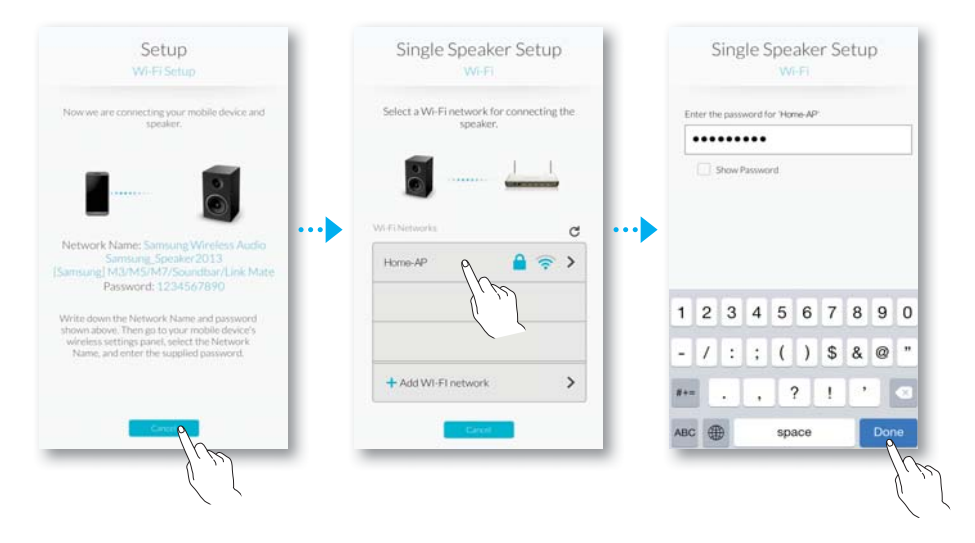

10 Allez à Settings → Wi-Fi dans iOS, puis sélectionnez le réseau auquel le produit est connecté.

(Le produit et l'appareil intelligent doivent être connectés au même routeur sans fil.)

- L'appareil intelligent se branche au réseau.
- *11* Lorsque le produit est complètement connecté, appuyez sur Next.

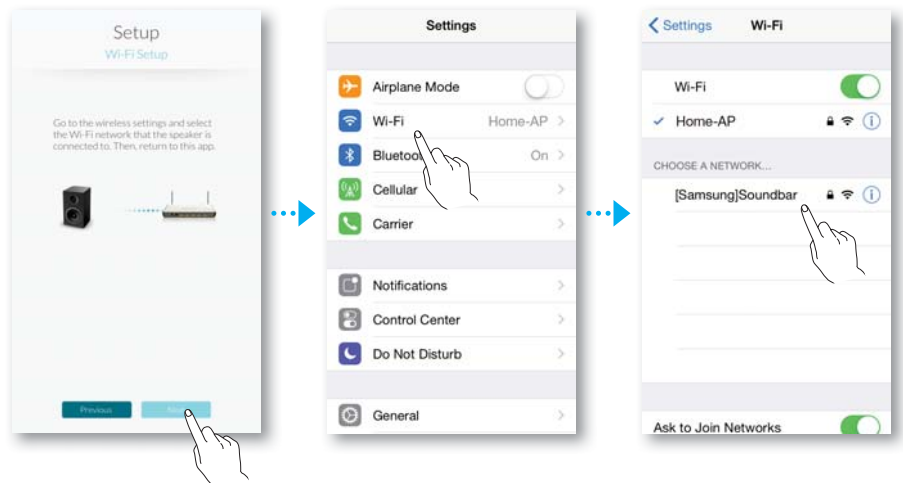

*12* Retournez à l'application Samsung Multiroom.

o Toutes les connexions réseau sont établies.

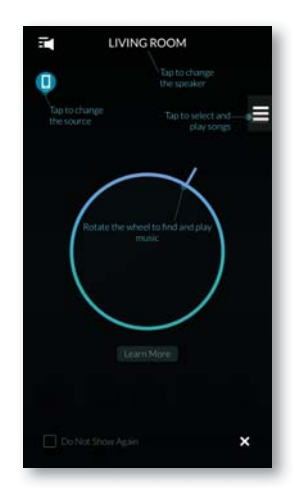

# CONNEXION À L'AIDE D'UN CÂBLE LAN

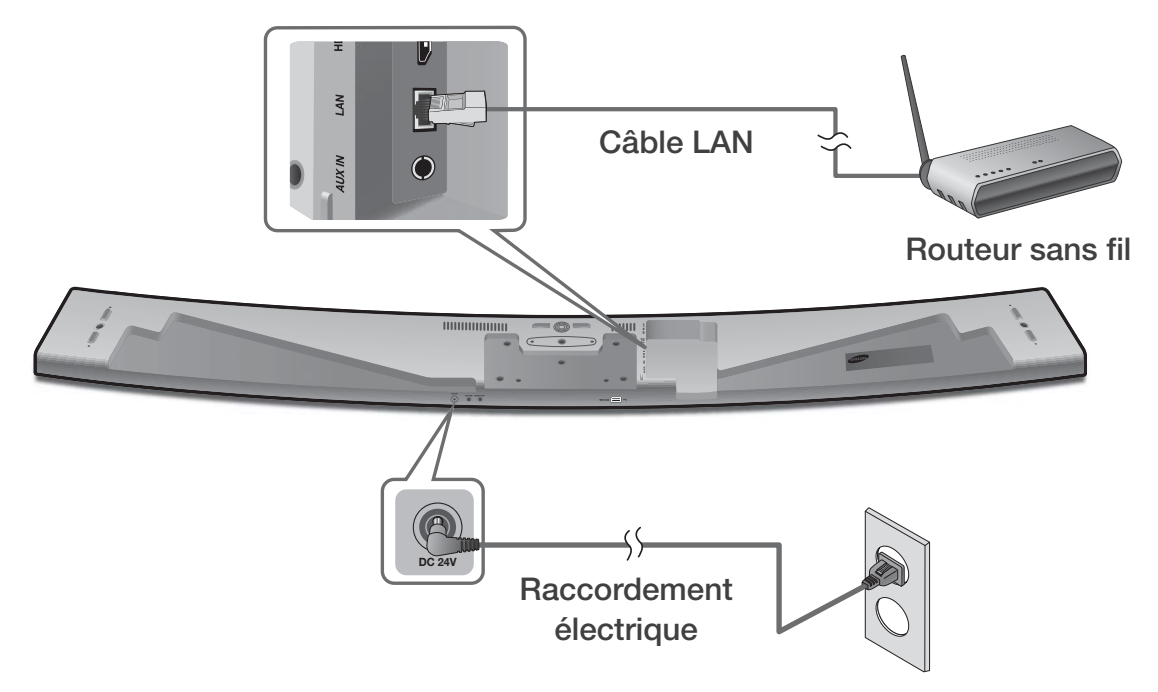

*1* Branchez une extrémité du câble LAN au port LAN du produit et l'autre extrémité au routeur sans fil.

(Le produit et l'appareil intelligent doivent être connectés au même routeur sans fil.)

- *2* Branchez le produit dans une prise électrique.
- *3* Lancez l'application Samsung Multiroom à partir de votre appareil intelligent. Il est maintenant temps de brancher votre enceinte. (̕ Voir les pages 4 et 5)

### AJOUT D'UN OU DE PLUSIEURS HAUT-PARLEUR(S)

Pour ajouter une ou plusieurs autres enceintes à une connexion d'enceinte existante, utilisez la fonction Add Speaker.

- *1* Sur votre appareil intelligent, sélectionnez l'application Samsung Multiroom.
- 2 Appuyez sur **F** pour afficher la liste de tous les haut-parleurs.
- **3** Appuyez sur  $\ddot{\circ}$ .
- *4* Appuyez sur Add Speaker.

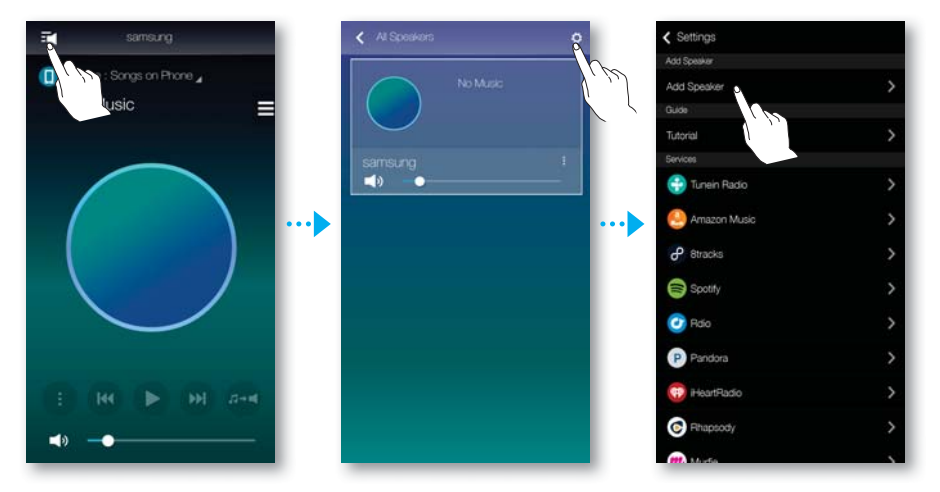

- *5* Branchez le cordon d'alimentation du haut-parleur à ajouter dans la prise murale.
	- Si vous raccordez le câble d'alimentation du haut-parleur à une prise murale, le Wi-Fi passe automatiquement en mode de veille.
	- Le produit peut rester pendant 2 minutes en mode de veille avant l'établissement de la connexion Wi-Fi.
- *6* Une fois l'appareil trouvé, il tente de se connecter au réseau sans fil. Dans le cas d'un réseau sécurisé, l'invite du mot de passe apparaît sur l'écran de l'appareil intelligent. Utilisez le clavier virtuel pour entrer le mot de passe.
	- Selon les environnements réseaux, le(s) produit(s) peuvent être automatiquement connectés. Sélectionnez et passez au paramétrage manuel si aucun périphérique connectable n'est trouvé. (̕ Androïde pages 6 et 7, iOS pages 8 à 11)
- *7* Appuyez sur Connect.
	- o L'ajout du nouveau haut-parleur est terminé.

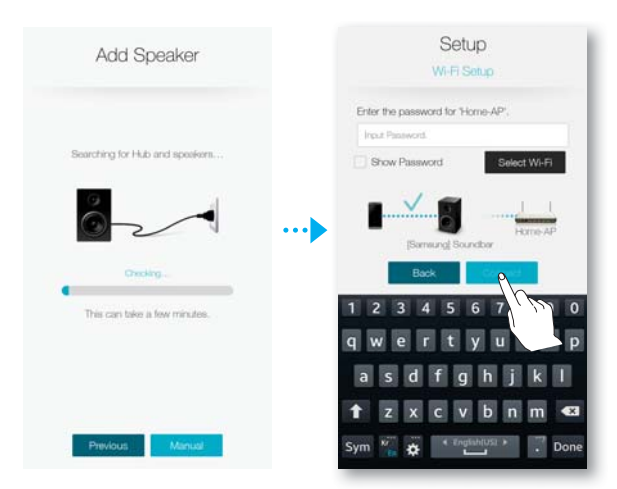

### BRANCHEMENT D'UN CONCENTRATEUR (NON FOURNI)

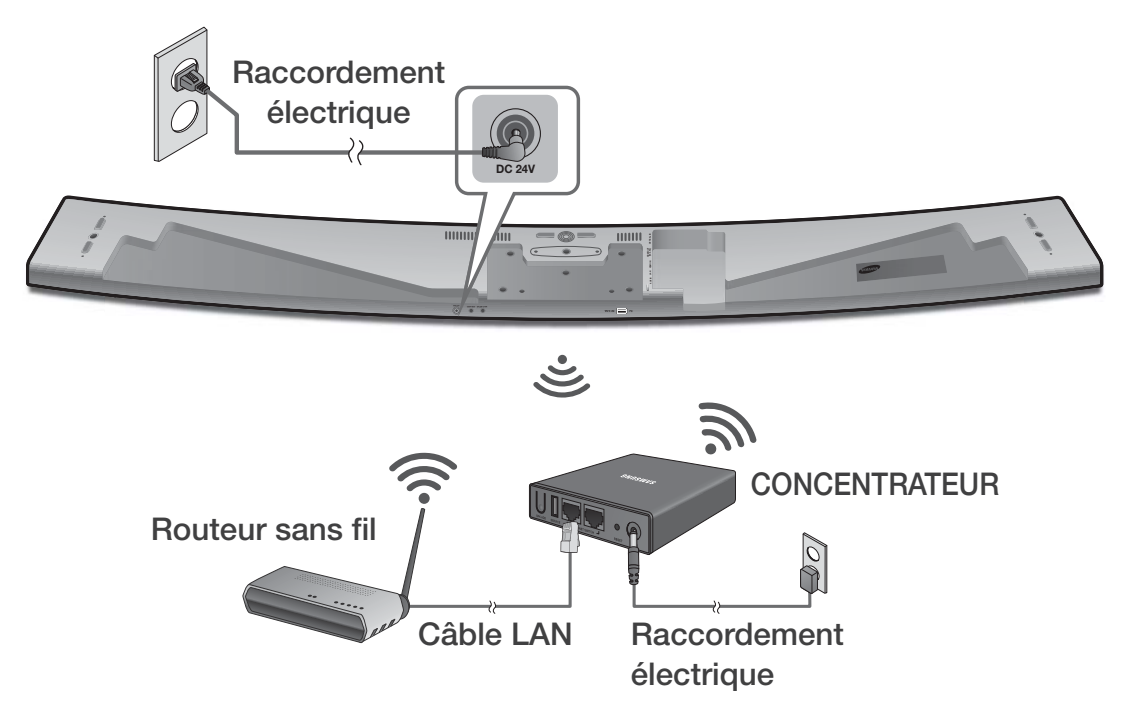

- *1* Branchez un câble LAN au routeur et le ETHERNET SWITCH à l'arrière du CONCENTRATEUR.
	- Si le produit n'est pas déjà connecté au routeur par fil, débranchez le câble LAN du produit, puis branchez-le entre le concentrateur et le routeur.
		- Vous pouvez brancher un câble LAN à tout port de ETHERNET SWITCH du CONCENTRATEUR.
- *2* Branchez le cordon d'alimentation du CONCENTRATEUR au port d'alimentation à l'arrière du CONCENTRATEUR, et branchez le cordon d'alimentation dans une prise électrique.
- **3** Les témoins d'alimentation  $(\bigcup)$  et du CONCENTRATEUR  $(\bigvee)$  à l'avant du CONCENTRATEUR s'allument. Lorsque le témoin d'appariement ( $\widehat{\mathbf{S}}$ ) commence à clignoter, branchez le(s) produit(s) dans une prise. Si l'appariement du CONCENTRATEUR ne clignote pas, appuyez sur le bouton SPK ADD à l'arrière du CONCENTRATEUR.
	-
- Si vous ajoutez plusieurs produits, branchez tous les produits dans des prises électriques. Si vous ne branchez pas tous les produits, reportezvous aux pages 13 à 14.
- *4* NETWORK CONNECTED apparaîtra sur la fenêtre d'affichage du produit et un bip retentira une fois la connexion établie.
	- Placez tous les produits à une distance minimale de 20 po (50 cm) du CONCENTRATEUR lors de leur branchement au CONCENTRATEUR.
		- Votre dispositif intelligent ne peut pas être branché au produit ni au CONCENTRATEUR en l'absence d'un routeur sans fil.
		- Pour confirmer que la connexion est adéquate, vérifiez le témoin d'appariement qui se trouve à l'avant du CONCENTRATEUR.
			- Lorsque vous allumez le CONCENTRATEUR pour la première fois, il y a une période d'appariement de 20 minutes. Le témoin d'appariement ( $\bigodot$ ) clignotera pendant 20 minutes ou jusqu'à ce l'appariement soit établi. Lorsque vous appuyez sur le bouton SPK ADD pour apparier un autre produit, la période d'appariement est réduite à 10 minutes. Le témoin d'appariement ( $\widehat{\mathbb{R}}$ ) clignote pendant 10 minutes ou jusqu'à ce que l'appariement s'établisse. Allumez le produit que vous désirez apparier pendant le clignotement du témoin d'appariement.
			- Si le mode d'appariement est désactivé, appuyez sur **SPK ADD** à l'arrière du concentrateur pour activer de nouveau le mode d'appariement. Vous pouvez soit redémarrer le produit ou appuyer sur la touche **SPK ADD** qui se trouve à l'arrière du produit pendant plus de 5 secondes pour connecter le produit au concentrateur.
		- Pour établir une bonne connexion, branchez le CONCENTRATEUR à votre routeur avant d'allumer le produit.
			- Le branchement du produit au CONCENTRATEUR peut prendre quelques minutes.
			- Un bref son se fera entendre une fois la connexion établie.
- *5* Branchez l'appareil intelligent à votre réseau Wi-Fi. (Le CONCENTRATEUR et l'appareil intelligent doivent être connectés au même routeur.)
- *6* Téléchargez l'application Samsung Multiroom de Google Play ou du App Store.
- *7* Sur votre appareil intelligent, sélectionnez l'application Samsung Multiroom. L'installation démarre.

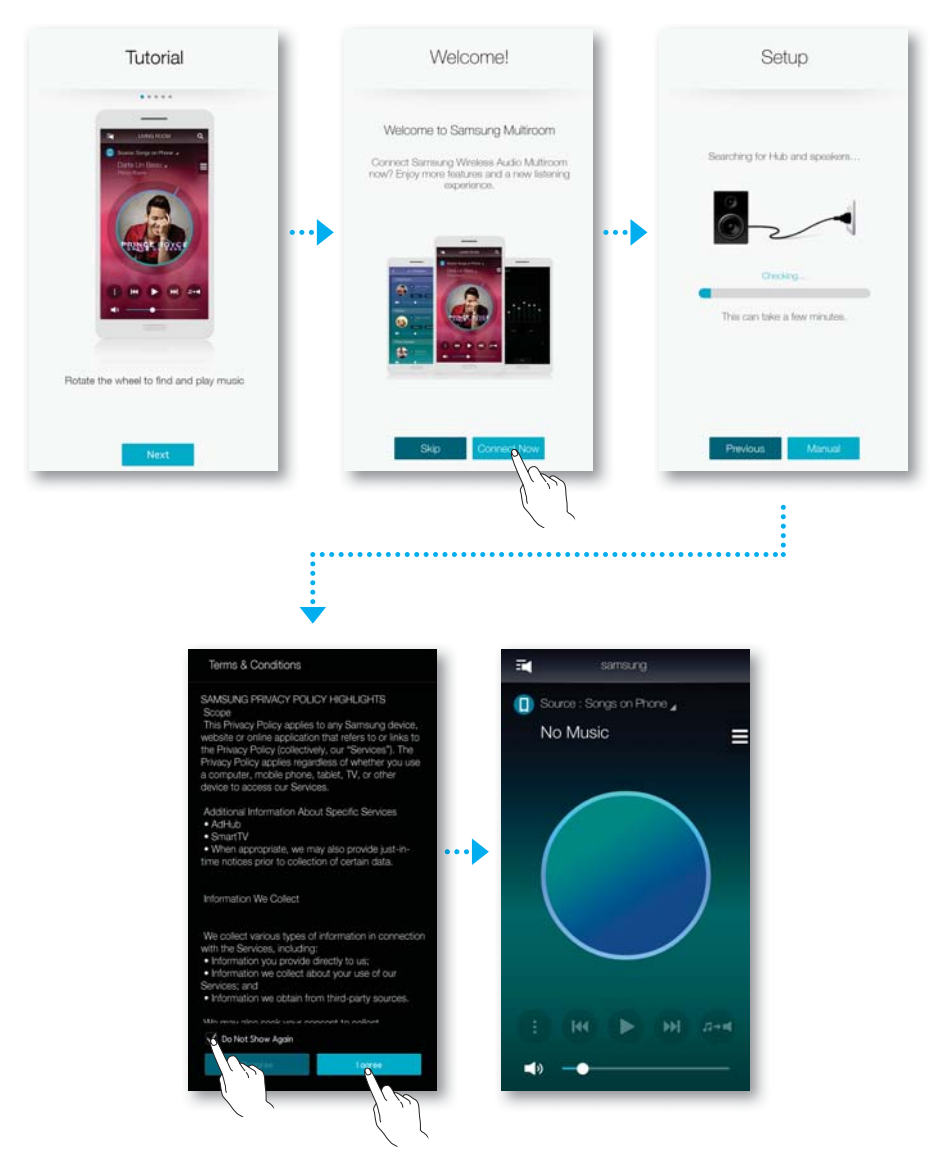

*8* Si la configuration automatique échoue, faites fonctionner l'application et suivez les directives du guide de l'application sur votre appareil pour brancher le produit au CONCENTRATEUR.

#### Ɣ Ajout du Soundbar à un concentrateur

- *1* Appuyez sur la touche SPK ADD à l'arrière du concentrateur.
- 2 Une fois que le voyant d'appariement ( $\widehat{\mathbb{R}}$ ) à l'avant du concentrateur commence à clignoter, connectez le Soundbar que vous voulez ajouter à la prise d'alimentation, puis appuyez sur la touche SPK ADD à l'arrière du Soundbar pendant 1 seconde.
	- La fonction **SPK ADD** du Soundbar s'activera aussi en appuyant sur la touche WOOFER de la télécommande pendant plus de 5 secondes.
	- Le concentrateur recherchera un Soundbar connectable et s'y branchera automatiquement.
- *3* NETWORK CONNECTED apparaîtra sur la fenêtre d'affichage du Soundbar et un bip retentira une fois que le nouveau Soundbar sera connecté au concentrateur.
- *4* Lancez l'application Samsung Multiroom à partir de votre appareil intelligent. Il est maintenant temps de brancher votre enceinte. ( $\bullet$  Voir les pages 4 et 5)
	- Le concentrateur connecté au routeur sans fil fera l'objet d'une recherche, puis sera automatiquement connecté.

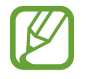

Ɣ Modifiez le nom du Soundbar connecté à l'application pour facilement le différencier de l'autre Soundbar. ( $\bigcirc$  Reportez-vous à la page 30)

#### • Connexion à un autre concentrateur (vendu séparément)

Un produit et un CONCENTRATEUR ne peuvent pas être appariés si le Soundbar et le CONCENTRATEUR sont trop éloignés l'un de l'autre ou se trouvent sur des étages différents.

Dans ces cas particuliers, vous pouvez connecter les deux CONCENTRATEURS ensemble en réglant le second CONCENTRATEUR en mode Répéteur. Le CONCENTRATEUR supplémentaire amplifie le signal et vous permet d'apparier le Soundbar au CONCENTRATEUR le plus près.

- *1* Réglez le CONCENTRATEUR qui est connecté au routeur sans fil au mode d'appariement en appuyant sur le bouton **SPK ADD** pendant 1 seconde.
- *2* Branchez le nouveau CONCENTRATEUR que vous utilisez comme prolongateur, puis appuyez sur le bouton SPK ADD pendant 10 secondes.
- *3* Les témoins DEL du CONCENTRATEUR nouvellement ajouté s'allument et s'éteignent. Le CONCENTRATEUR passent ensuite au mode Répéteur.
- *4* Une fois que la connexion est établie entre les deux CONCENTRATEURS, le témoin du CONCENTRATEUR ( ) nouvellement ajouté cesse de clignoter.
	- Si votre téléphone intelligent n'est pas branché au routeur sans fil au moyen d'une connexion Wi-Fi, le produit n'apparaîtra pas dans l'application Samsung Multiroom.

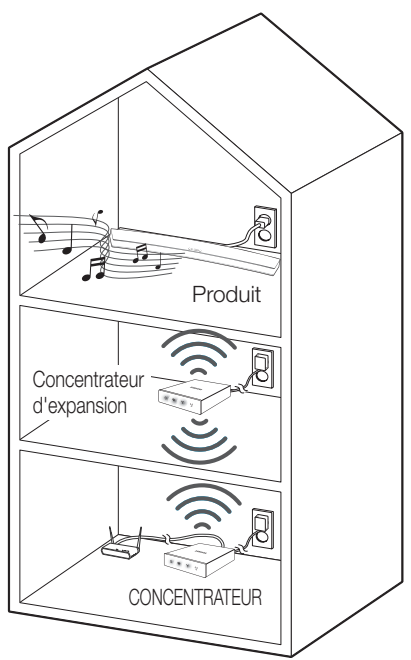

- Ɣ Placez le CONCENTRATEUR qui est en mode Répéteur dans un endroit approprié entre le produit et le CONCENTRATEUR qui est branché au routeur sans fil.
- Ɣ Vous pouvez seulement régler un CONCENTRATEUR en mode Répéteur.
- Le concentrateur pourrait ne pas être offert dans plusieurs pays ou régions. Pour l'achat, veuillez communiquer avec le détaillant ou le centre de service Samsung le plus près.

# UTILISATION DE L'APPLICATION SAMSUNG MULTIROOM

## APERÇU DE L'APPLICATION

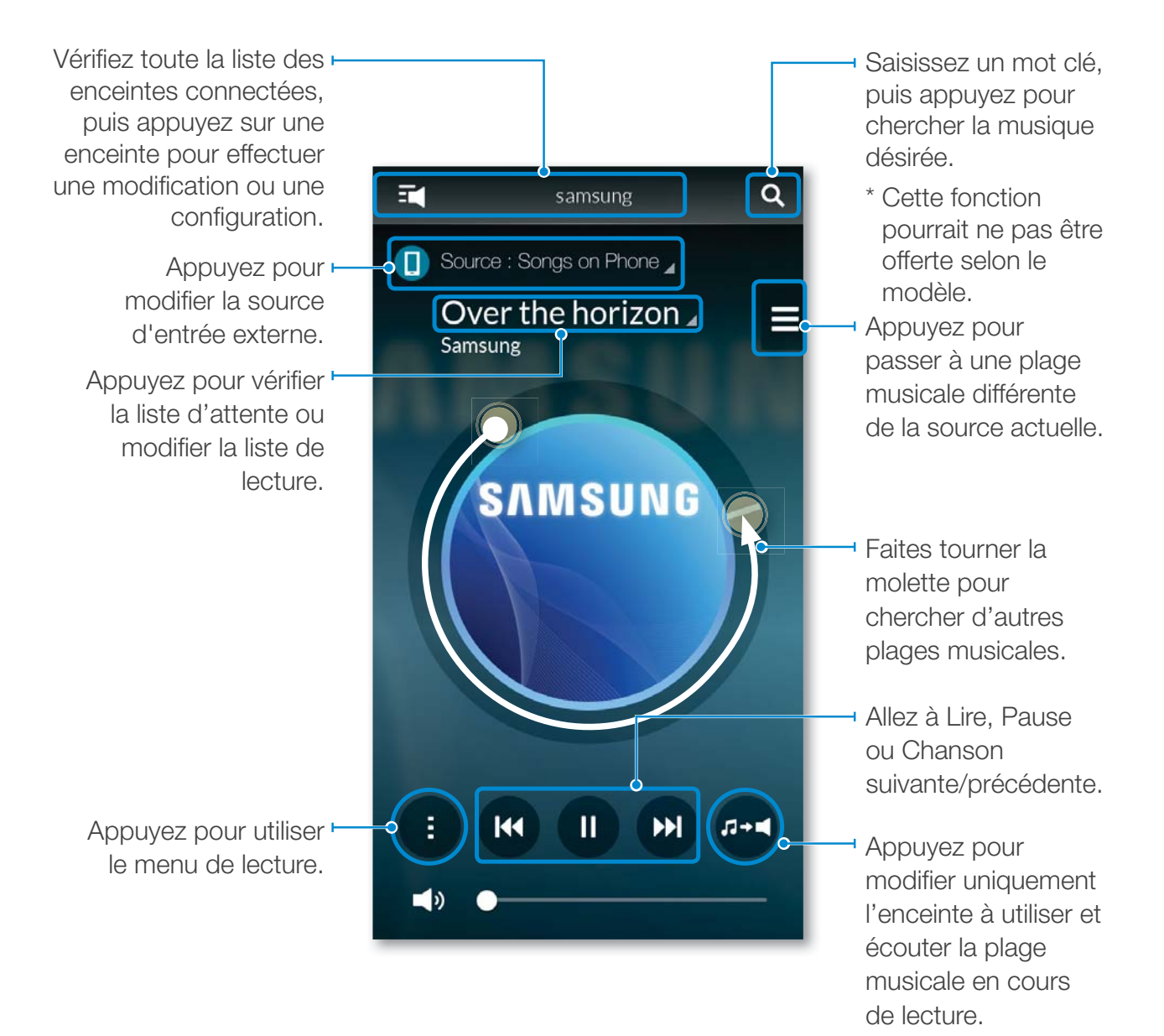

### BASCULEMENT ENTRE LES SOURCES D'ENTRÉE

Vous pouvez modifier la source d'entrée (services de diffusion de fichiers musicaux, périphériques à proximité ou autre périphérique externe) pour le produit sélectionné.

- **1** Appuyez sur **Source**.
- *2* Sélectionnez une source dans la liste de sources qui s'affiche.

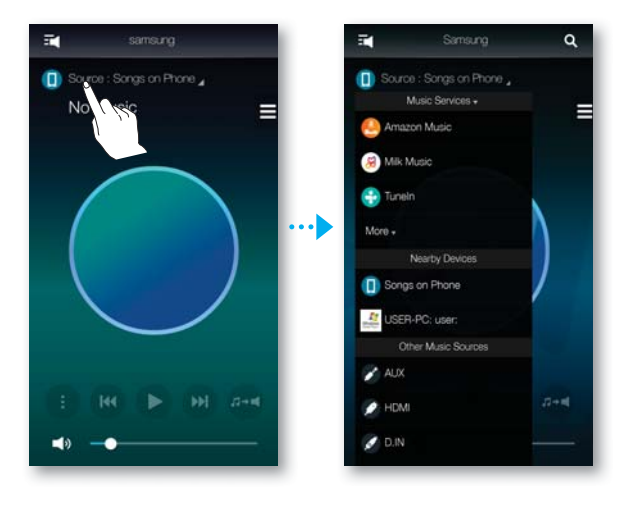

### LIRE DES FICHIERS MUSICAUX

#### Ɣ Lecture d'un fichier musical emmagasiné dans l'appareil intelligent

- **1** Appuyez sur **Source**.
- *2* Sélectionnez les Songs on Phone (fichiers emmagasinés dans l'appareil intelligent).
	- $\bullet$  Si la source est définie sur musique ou cellulaire, appuyez sur  $\equiv$ .
- *3* Sélectionnez la catégorie désirée.
	- Songs : Dresse la liste des fichiers musicaux par nom.
	- Albums : Dresse la liste des fichiers musicaux par album.
	- Artists : Dresse la liste de tous les fichiers musicaux par artiste.
	- Genres : Dresse la liste de tous les fichiers musicaux par genre.
	- Folders : Dresse la liste des fichiers musicaux par dossier stocké.
	- Playlists : Dresse la liste des fichiers musicaux par liste de lecture.
	- Favorites : Dresse la liste des fichiers marqués comme favoris.
- *4* Après la sélection d'une catégorie, trouvez et sélectionnez les fichiers musicaux désirés.

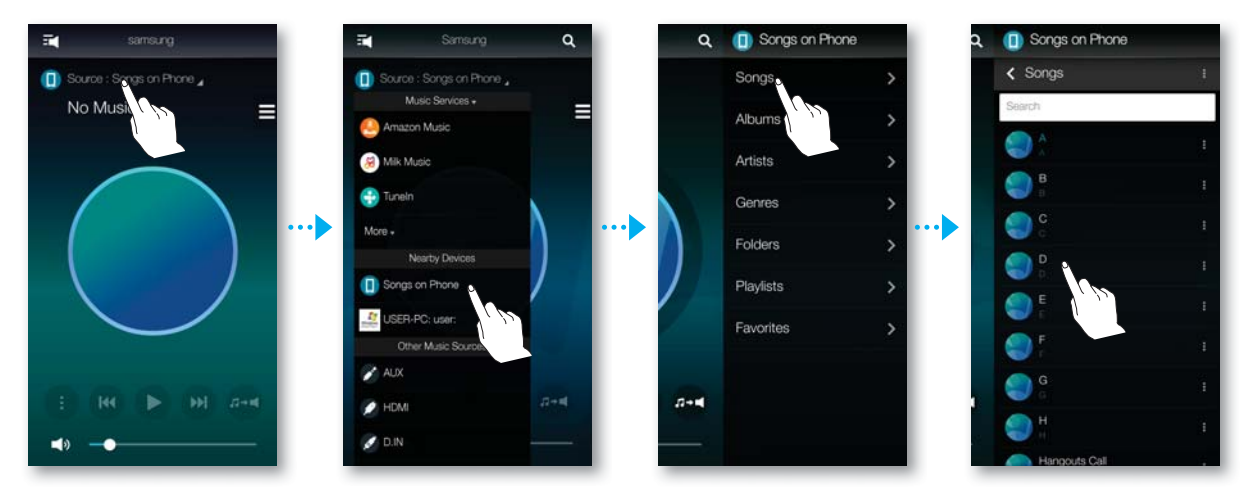

#### Utilisation du menu de lecture

- **1** Appuyez sur **0**.
- *2* Lorsque l'écran contextuel apparaît, sélectionnez la fonction désirée.
	- Shuffle : Lit les fichiers musicaux de la liste dans un ordre aléatoire.
	- Repeat : Répète les fichiers musicaux actuels ou tous les fichiers musicaux dans la liste.
	- Add to Playlist : Crée une nouvelle liste de lecture ou ajoute des fichiers en cours de lecture à la liste de lecture actuelle.
	- Favorite : Ajoute le fichier musical en cours de lecture à la liste des favoris.
	- Equalizer : Vous pouvez convenablement régler le volume des fichiers musicaux en cours de lecture par fréquence selon le genre, la préférence et l'emplacement.

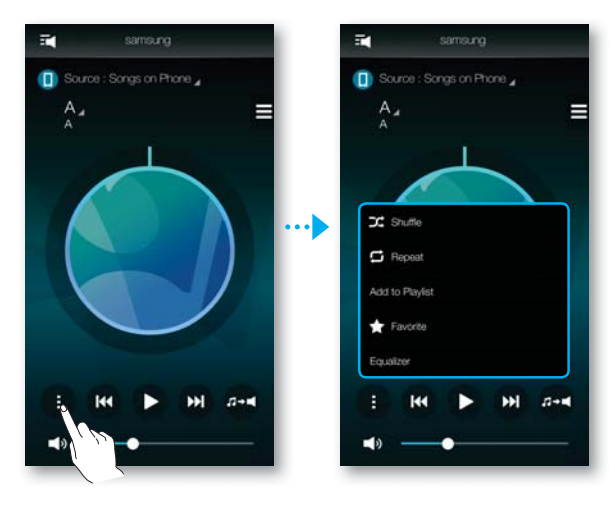

#### Réglage de l'égaliseur

Vous pouvez créer votre propre réglage en sélectionnant la paramètres par défaut établis en usine ou en réglant manuellement les fréquences selon votre préférence.

- **1** Appuyez sur **0**.
- *2* Lorsqu'un écran contextuel apparaît, sélectionnez l'Equalizer.
- *3* Pour régler les plages des basses ou des aigus, faites glisser le curseur vers le haut ou le bas.
	- Equalizer Equalize : Sonas on Phone .  $\overline{G}$  Be Ы
- *4* Appuyez sur OK.

#### <HW-H750, HW-H751 seulement>

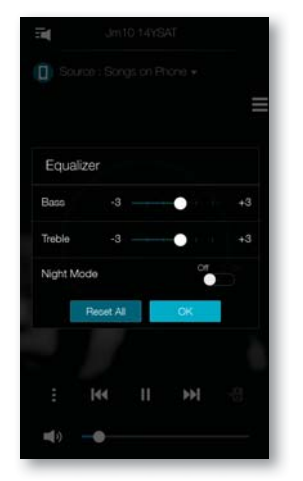

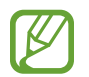

Ɣ L'égaliseur n'est pas disponible lorsque les haut-parleurs sont groupés.

### Ɣ Écouter de la musique diffusée en continu

Écouter de la musique diffusée en continu.

- **1** Appuyez sur **Source**.
- *2* À partir de Music Services, sélectionnez le service désiré.

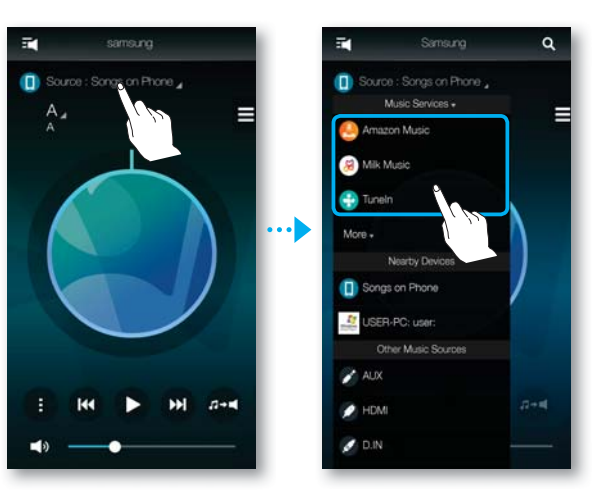

- Selon votre région ou votre fabricant, les services de contenus pris en charge peuvent différer.
	- Ɣ Vous ne pouvez pas adhérer à un service à l'aide de votre appareil intelligent. Pour utiliser un service payant, veuillez y souscrire à l'aide de votre ordinateur.

#### Ɣ Écouter de la musique sur des périphériques à proximité

Vous pouvez écouter de la musique stockée sur un autre périphérique connecté au même réseau.

- **1** Appuyez sur **Source**.
- *2* Dans Nearby Devices, sélectionnez le périphérique désiré.
- *3* Vous pouvez écouter les fichiers musicaux stockés dans le périphérique sélectionné de votre produit.

## ÉCOUTE DE LA RADIO INTERNET

- **1** Appuyez sur **Source**.
- *2* Sélectionnez TuneIn.
- *3* Sélectionnez la catégorie désirée.
	- Following : Affiche la liste de postes ajoutés à la liste préétablie ou marqués comme suit. Par défaut, 3 postes de radio s'affichent dans la liste préétablie.
	- Browse : Énumère tous les postes de radio Internet pris en charge.
	- Search : Vous permet de chercher un poste de radio Internet désiré en utilisant une entrée du clavier.

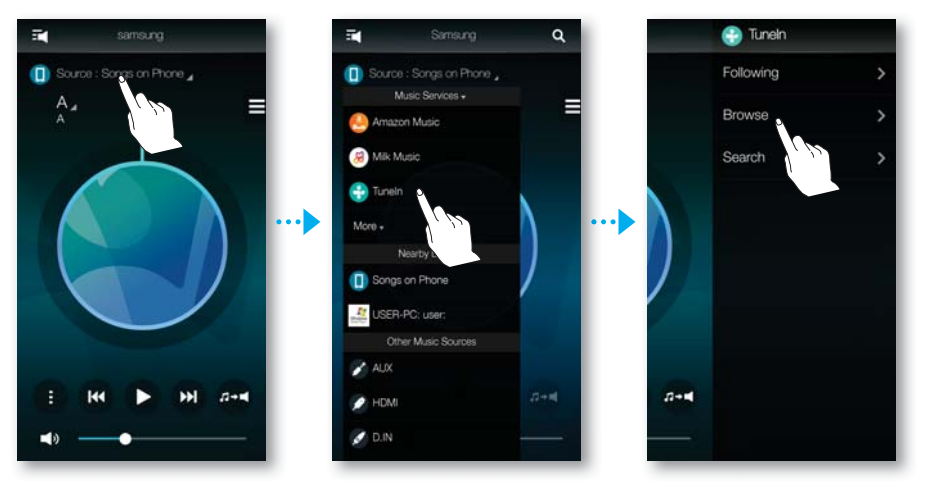

*4* Après la sélection d'une catégorie, trouvez et sélectionnez le poste désiré.

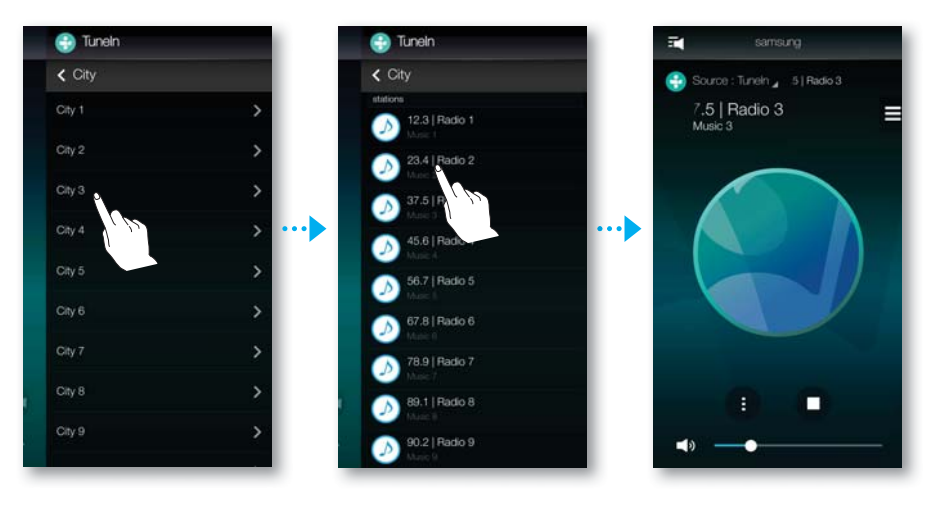

#### • Suivre un poste

Vous pouvez ajouter un poste à la liste Following.

- *1* Sélectionnez le poste désiré.
- 2 Appuyez **p** pour afficher un menu contextuel, puis sélectionnez + Following.
- *3* Appuyez sur Save.
	- Le poste que vous écoutez présentement est ajouté à la liste Following.

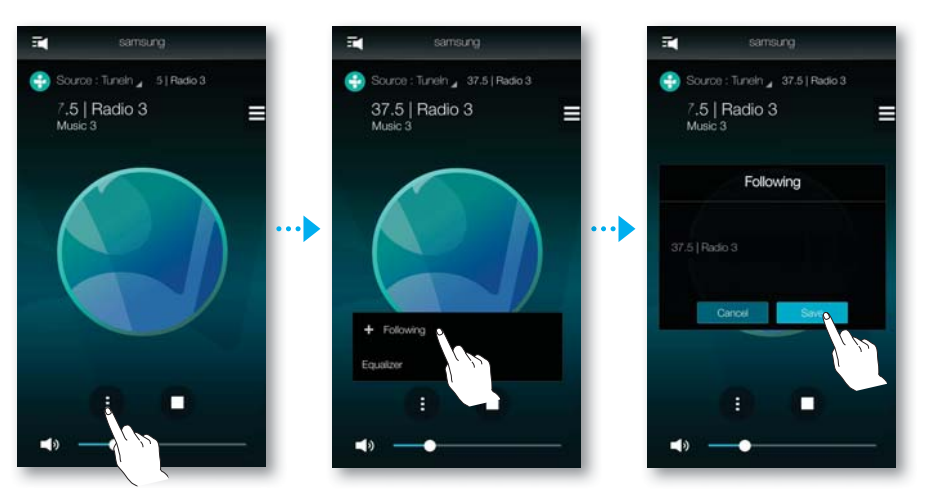

#### Ɣ Configuration des préréglages

Vous pouvez ajouter le poste de radio Internet que vous suivez dans la liste de préréglages ou réarranger l'ordre d'affichage dans la liste.

- **1** Appuyez sur **p** pour afficher un menu contextuel, puis sélectionnez + Following.
- 2 Appuyez sur **i**, puis sur Edit.

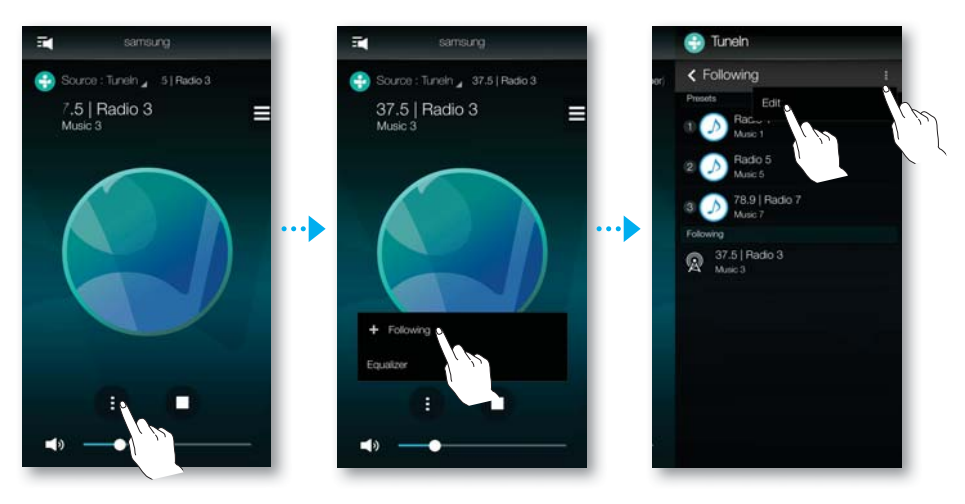

- *3* Faites glisser le poste désiré de Following vers Presets.
- *4* Pour terminer la modification, appuyez sur Done.

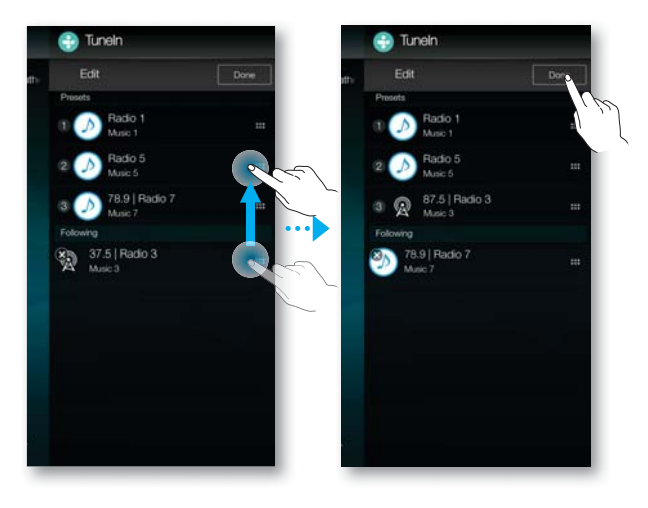

### CONFIGURATION DE L'ENCEINTE

#### Ɣ Configuration de l'alarme

Vous pouvez écouter des services de diffusion de contenu audio ou des postes de radio à une heure donnée en utilisant une enceinte sélectionnée.

- **1** Appuyez sur **F** pour afficher la liste de tous les haut-parleurs.
- 2 Appuyez sur **:** à partir du produit désiré, puis sur **Alarm** du menu contextuel qui apparaît.

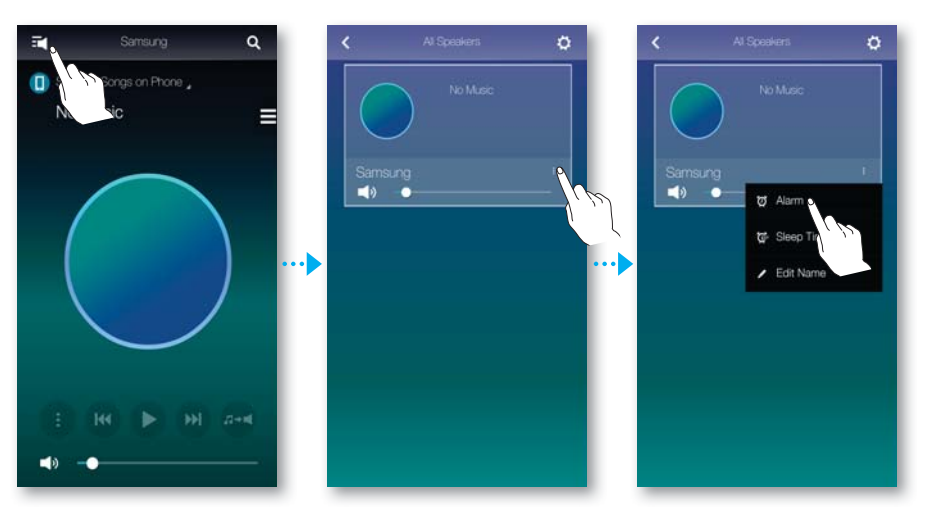

- *3* Appuyez sur Add Alarm depuis la liste d'alarmes.
- *4* Appuyez sur Done une fois la configuration des paramètres détaillés terminée.

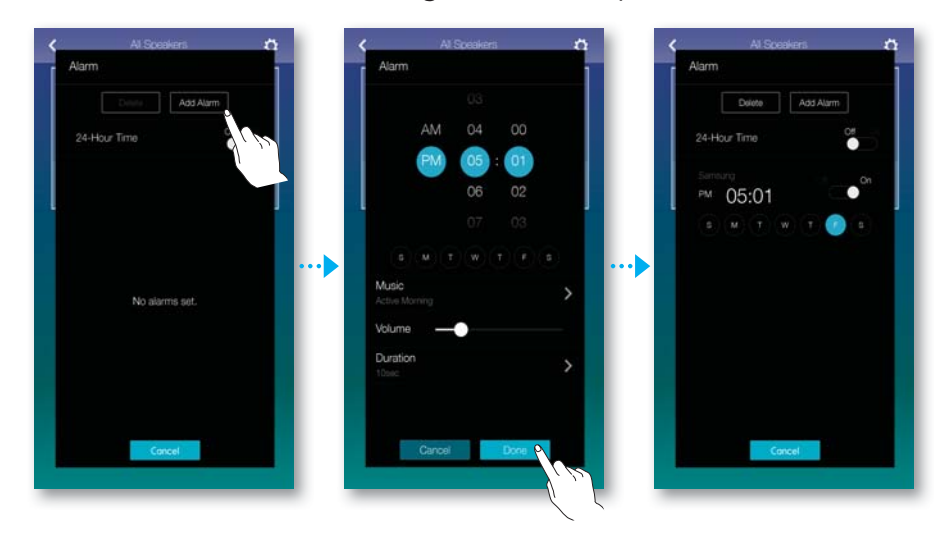

#### **• Programmation au coucher**

Vous pouvez sélectionner une enceinte et la programmer pour qu'elle s'éteigne automatiquement après un délai préétabli.

- **1** Appuyez sur **F** pour afficher la liste de tous les haut-parleurs.
- 2 Appuyez sur **:** à partir du produit désiré, puis sur **Sleep Timer** du menu contextuel qui apparaît.

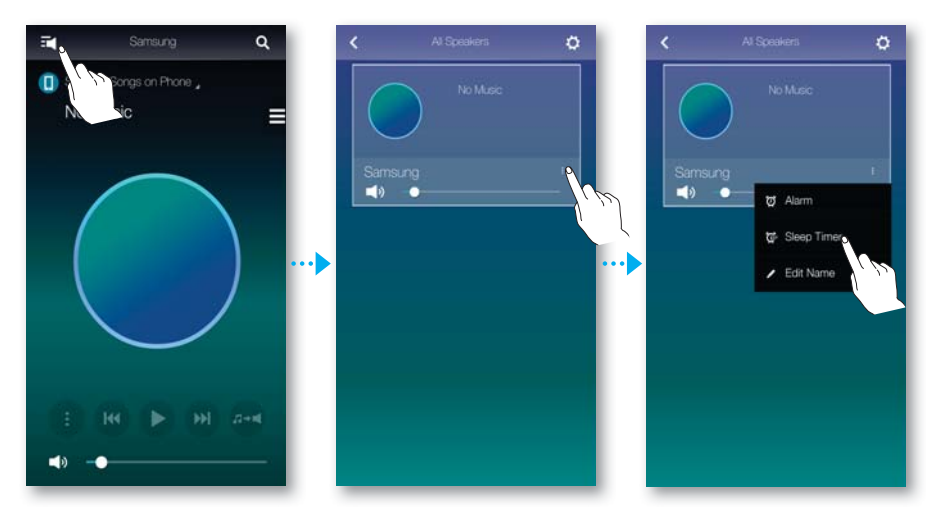

- *3* Sélectionnez On, puis programmez une heure.
	- o Vous pouvez régler la durée à 90 minutes par incrément d'une minute.
- 4 Appuyez sur Start.

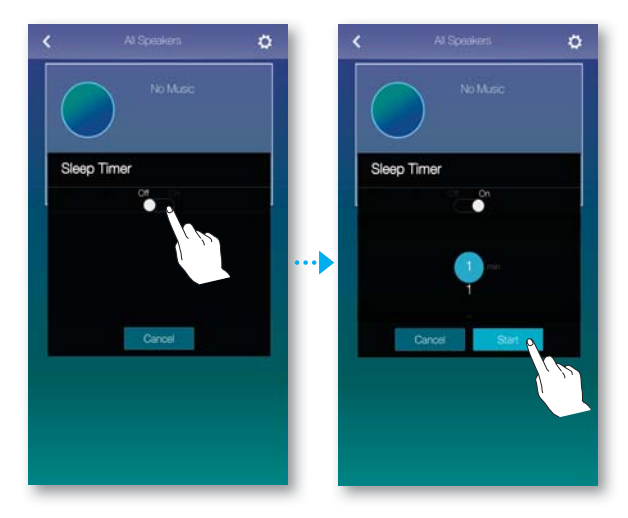

#### Ɣ Renommer un produit

Vous pouvez changer le nom du produit connecté.

- 1 Appuyez sur **F** pour afficher la liste de tous les haut-parleurs.
- 2 Appuyez sur **:** à partir du produit désiré, puis sur Edit Name du menu contextuel qui apparaît.

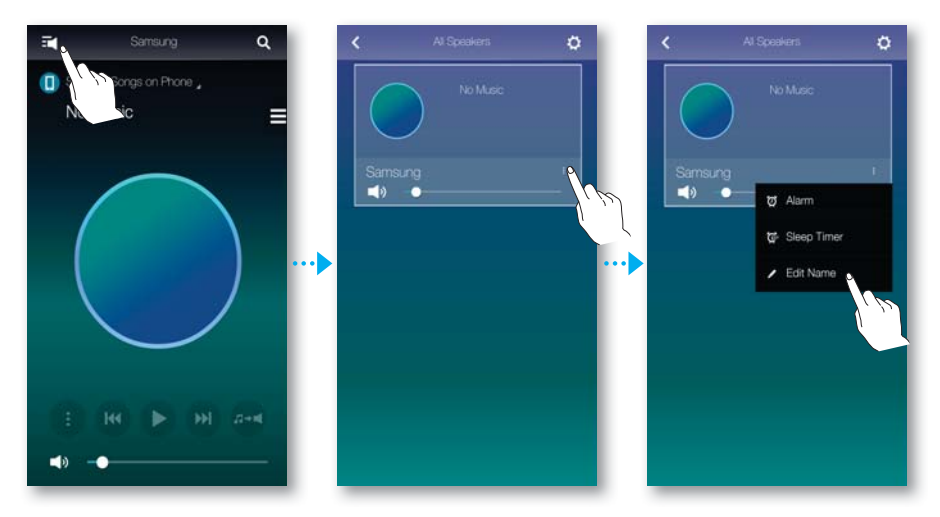

*3* Saisissez un nom préétabli de la liste ou utilisez votre clavier pour entrer un nom désiré.

![](_page_29_Figure_7.jpeg)

## UTILISATION DU MENU RÉGLAGES

**1** Appuyez sur  $\boldsymbol{\dot{\alpha}}$ .

![](_page_30_Picture_3.jpeg)

### Ɣ Ajouter un haut-parleur

#### Add Speaker

Vous pouvez brancher plusieurs produits à l'application.

![](_page_30_Picture_7.jpeg)

#### Ɣ Guide

#### **Tutorial**

Sélectionnez Tutorial pour apprendre à utiliser l'application.

![](_page_31_Picture_4.jpeg)

#### **• Services**

Affiche une liste de services offerts.

![](_page_31_Picture_64.jpeg)

Ɣ Selon votre région ou votre fabricant, les services de contenus pris en charge peuvent différer.

Ɣ Vous ne pouvez pas adhérer à un service à l'aide de votre appareil intelligent. Pour utiliser un service payant, veuillez y souscrire à l'aide de votre ordinateur.

### Ɣ Réglages de l'appareil

#### **Country**

Vous pouvez sélectionner le Country.

![](_page_32_Picture_4.jpeg)

Ɣ Un changement de pays modifie les services disponibles. Par contre, ces services ne fonctionneront pas s'ils ne sont pas offerts dans le pays où vous vous trouvez.

#### Front LED

- Off : Éteint les Front LED du produit.
- On : Allume les Front LED du produit.

![](_page_32_Picture_9.jpeg)

#### Sound Feedback

- Off : Désactive la fonction Sound Feedback.
- On : Active la fonction Sound Feedback.

![](_page_33_Picture_4.jpeg)

#### Software Update

Affiche la version logicielle actuelle du produit et vous permet d'activer ou de désactiver la mise à jour automatique.

- On : Lorsque cette fonction est activée le logiciel se met automatiquement à jour lorsqu'une nouvelle version est publiée.
- Off : Désactive la fonction de mise à jour automatique.

![](_page_33_Figure_9.jpeg)

![](_page_33_Picture_10.jpeg)

• Une mise à jour automatique est offerte si le produit est branché à un réseau et que la fonction Software Auto Update est réglée à On.

- 
- Il est fortement recommandé de placer les réglages de Software Auto Update sur tous les produits utilisés à On. Les problèmes liés aux fonctions de mise en réseau (comme Group Play) peuvent survenir en raison d'incompatibilités lorsque différentes versions logicielles du produit sont utilisées sur les produits mis en correspondance.
- La Software Auto Update s'effectuera seulement si le haut-parleur est en mode de veille.

Pour mettre manuellement le haut-parleur en mode de veille.

- 1) Placez l'option Software Auto Update à On.
- 2) Appuyez sur la touche **SPK ADD** à l'arrière du produit pendant 5 secondes. Le logiciel se met automatiquement à jour après le redémarrage du produit.

#### Update Now

Vous pouvez mettre le logiciel du haut-parleur à jour manuellement en utilisation l'option Update Now.

- **1** Appuyez sur  $\mathbf{\Omega}$ .
- *2* Sélectionnez Software Update.
- *3* Sélectionnez Update Now.
- *4* La fonction Update Now cherche une mise à jour du logiciel récente. Si une mise à jour est disponible, elle se téléchargera et s'installera sur votre hautparleur. Si vous utilisez déjà la version la plus récente du logiciel sur votre hautparleur, **Update Now** affiche « Latest version already installed. »

#### Soundbar Network Standby

Vous pouvez activer ou désactiver le mode Soundbar Network Standby de l'enceinte connectée. Pour autant que le mode Soundbar Network Standby est activé et qu'une alarme est programmée, la fonction d'activation automatique fournie permettra la mise en fonction automatique d'une enceinte sélectionnée même si elle est hors fonction.

![](_page_35_Picture_3.jpeg)

#### Continuous Play

Vous pouvez restituer la musique en cours de lecture sur un produit sélectionné.

![](_page_35_Picture_6.jpeg)

### Ɣ Horloge

#### Alarm

Vous permet de régler la fonction Alarm.

![](_page_36_Picture_4.jpeg)

#### Sleep Timer

Vous permet de régler la fonction Sleep Timer.

![](_page_36_Picture_7.jpeg)

#### Ɣ Support

#### Terms & Conditions

Vous pouvez consulter le contenu de l'entente de l'utilisateur pour toutes les enceintes ou Soundbar connectés.

![](_page_37_Picture_4.jpeg)

#### Device ID

Vous permet de vérifier l'ID périphérique.

![](_page_37_Picture_7.jpeg)

#### Contact Samsung

Fournit un lien vers le site Web de Samsung.

![](_page_38_Picture_3.jpeg)

#### Open Source Licenses

Vous permet d'afficher les Open Source Licenses.

![](_page_38_Picture_27.jpeg)

#### • Information

#### Samsung Multiroom

Vous permet de vérifier le numéro de version du haut-parleur.

![](_page_39_Picture_4.jpeg)

#### App Version

Vous permet de vérifier la version de l'application Samsung Multiroom.

![](_page_39_Picture_36.jpeg)

# CONNEXION À PLUSIEURS **PRODUITS**

## SÉLECTION DU PRODUIT

Vous pouvez sélectionner le produit parmi ceux connectés et réglez la source pour la lecture.

- **1** Appuyez sur **pour aller à la liste de tous les produits.**
- *2* Sélectionnez le produit désiré.
- *3* Si aucune source d'entrée n'est assignée au produit sélectionné, les fichiers musicaux enregistrés dans l'appareil intelligent sont énumérés. Sélectionnez le fichier musical désiré à lire.
	- Le produit sélectionné reproduit les fichiers musicaux.

![](_page_40_Figure_8.jpeg)

### • Sélection d'un autre produit pour la lecture

Utilisez cette fonction pour assigner la source d'entrée de la lecture actuelle vers un autre produit.

- **1** À partir de l'écran de lecture, appuyez sur  $\mathbf{r}$
- 
- *2* Sélectionnez le produit désiré.

## RÉGLAGE DES GROUPES

Vous pouvez grouper plusieurs produits pour qu'ils lisent les mêmes fichiers musicaux. Le regroupement est disponible seulement lorsque plusieurs produits sont connectés sur l'application.

- **1** Appuyez sur **T** pour aller à la liste de tous les produits.
- *2* Appuyez sur Group.
- *3* Sélectionnez d'autres produits à ajouter dans le groupe, puis appuyez sur Done.

![](_page_41_Figure_6.jpeg)

- La fonction de lecture de groupe n'est pas offerte pour les connexions Bluetooth, TV SoundConnect et AUX IN.
- Ɣ Un produit peut seulement être ajouté dans un groupe.

## RÉGLAGE DU MODE AMBIOPHONIQUE

Vous pouvez configurer des produits multiples pour un effet ambiophonique.

- 1 Appuyez sur **F** pour aller à la liste de tous les produits.
- 2 Appuyez sur **Surround**.

![](_page_42_Picture_5.jpeg)

*3* Appuyez sur un produit, puis faites-le glisser à l'endroit désiré et sélectionnez Next.

![](_page_42_Picture_7.jpeg)

*4* Faites l'essai de produits et réglez le volume du produit, puis appuyez sur Done.

![](_page_43_Picture_2.jpeg)

- $\bullet$  Le mode Surround fonctionne seulement dans les modes HDMI ou D.IN du Soundbar.
	- Ɣ D'autres enceintes multipièces sont nécessaires pour utiliser le mode Surround. Celles-ci sont vendues séparément.
	- · Si la connexion réseau n'est pas stable, le mode Surround pourrait être annulé automatiquement.
	- Ɣ Lors de la configuration du mode Ambiophonique, il est recommandé d'attribuer la même puissance de sortie aux haut-parleurs à Front L et Front R des produits.

# UTILISATION DE DIVERSES FONCTIONS

### LECTURE DU CONTENU MÉDIA ENREGISTRÉ SUR UN ORDINATEUR

#### Ɣ Wireless Audio - Multiroom for Desktop

Pour utiliser le système iTunes et des fichiers musicaux d'ordinateurs partagés sur votre produit, installez le programme Wireless Audio - Multiroom for Desktop.

Visitez www.samsung.com pour télécharger le programme Wireless Audio - Multiroom for Desktop et installez-le.

![](_page_44_Picture_6.jpeg)

- Ɣ Notez que l'ordinateur contenant les dossiers partagés et votre produit doivent être connectés au même routeur sans fil.
- Si l'ordinateur tournant sous Windows ou Mac passe automatiquement en mode d'extinction de l'affichage, d'économie d'énergie ou de veille, l'application cessera de fonctionner.
- Si le pare-feu de l'ordinateur Windows est activé, l'application pourrait ne pas fonctionner. Dans pareil cas, désactivez le pare-feu de Windows ou d'autre type de pare-feu.
- Le fichier \*.pkg convient aux installations sur les ordinateurs tournant sous Mac alors que le fichier \*.msi convient aux installations sur les ordinateurs tournant sous Windows. Téléchargez le fichier approprié pour votre ordinateur et installez-le.
- Système d'exploitation pris en charge : Windows 7 ou une version supérieure, Mac OS X 10.7 ou une version plus récente.
- *1* Double-cliquez sur l'icône créée sur le bureau de l'ordinateur.
- *2* Sélectionnez Next pour configurer les dossiers partagés.

![](_page_45_Picture_51.jpeg)

*3* Sélectionnez le type de contenu et ajoutez le dossier sélectionné à la liste de dossiers partagés. Après le partage des dossiers, assurez-vous d'appuyer sur le bouton Done.

![](_page_46_Picture_77.jpeg)

- *4* Sur votre appareil intelligent, sélectionnez l'application Samsung Multiroom.
- *5* Sélectionnez l'ordinateur souhaité dans l'application Samsung Multiroom, et les dossiers et les fichiers partagés stockés dans l'ordinateur s'afficheront. (Pour de l'information détaillée, reportez-vous à la page 24)
	- Ɣ Après l'ajout ou la modification du contenu des dossiers partagés, assurezvous d'appuyer sur le  $\mathcal C$  bouton. Si vous n'appuyez pas sur le bouton  $\mathcal C$ , les fichiers partagés sur un ordinateur pourrait ne pas s'afficher dans l'application Samsung Multiroom.

#### DÉPANNAGE

# DÉPANNAGE

Avant de contacter l'assistance, veuillez lire ce qui suit.

![](_page_47_Picture_132.jpeg)

![](_page_48_Picture_82.jpeg)

![](_page_49_Picture_132.jpeg)

![](_page_49_Picture_133.jpeg)

![](_page_49_Picture_3.jpeg)

Ɣ Si le problème persiste, contactez le centre de dépannage.

![](_page_50_Picture_0.jpeg)

#### **Comment contacter Samsung dans le monde**

Si vous avez des suggestions ou des questions concernant les produits Samsung, veuillez contacter le Service Consommateurs Samsung.

![](_page_50_Picture_34.jpeg)